# **Dispositivos USB**

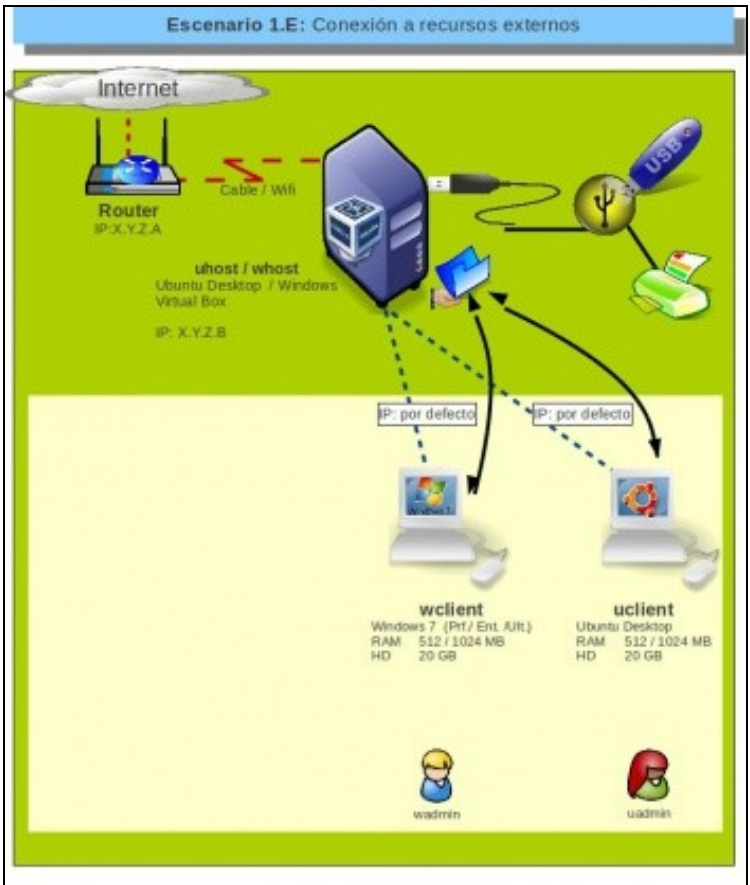

# **Sumario**

- [1](#page-0-0) [Introdución](#page-0-0)
- [2](#page-0-1) [Configuración nun host Linux](#page-0-1)
- [3](#page-2-0) [Instalar o Paquete de Extensións](#page-2-0)
- [4](#page-4-0) [Uso de dispositivos USB](#page-4-0)
	- ♦ [4.1](#page-5-0) [Engadir un filtro de dispositivo USB](#page-5-0)
	- ♦ [4.2](#page-7-0) [Engadir un dispositivo temporalmente](#page-7-0)

### <span id="page-0-0"></span>**Introdución**

- Neste punto vaise ver como conectar dispositivos USB reais á MV.
- Usarase un host Ubuntu. Neste caso hai que facer algo a maiores que non se realiza nun Host MS Windows, como se verá a continuación.
- O procedemento a realizar nas MV, tanto MS Windows como Ubuntu, é igual sobre calquera dos hosts.

# <span id="page-0-1"></span>**Configuración nun host Linux**

O que se realiza a continuación é propio de hosts Linux e non se realiza nos hosts MS Windows.

• Configuración de host Linux para acceso a USB

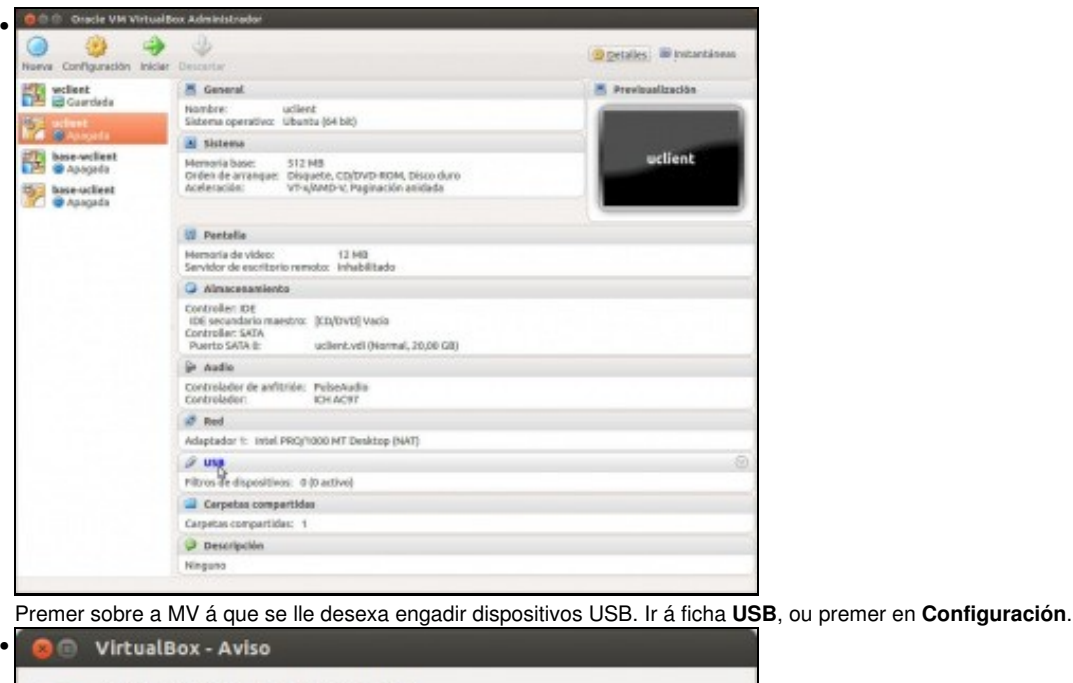

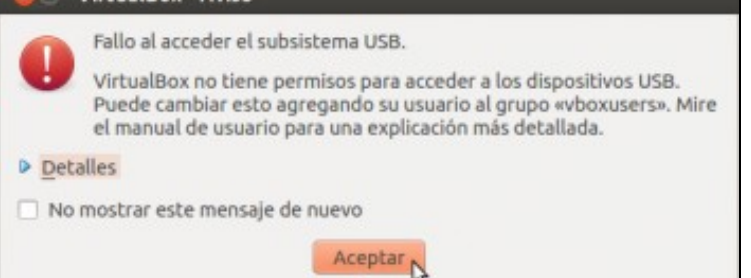

Nos sistemas Linux aparece este aviso indicando que non pode acceder aos drivers que controlan o USB das MVs. Explica que hai que engadir o usuario do ordenador host co que se está a traballar con VirtualBox ao grupo **vboxusers**. Se se desexa traballar con USBs con todos os usuarios do ordenador host (xa sexan usuarios locais ou dun dominio) hai que engadilos a ese grupo.

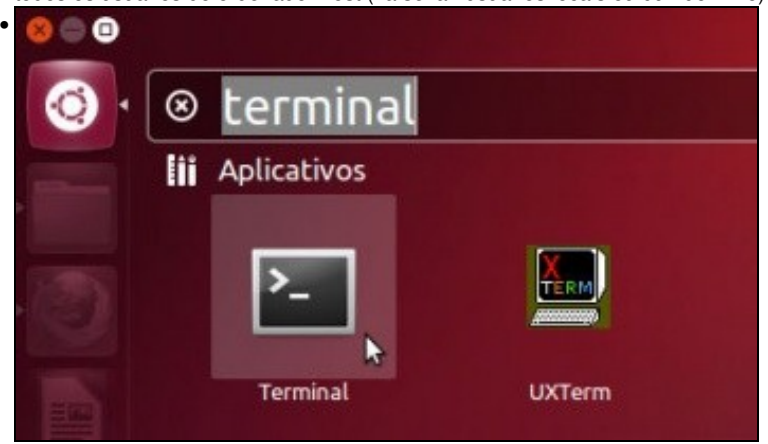

Para engadir o usuario actual do host Ubuntu (neste caso chámase administrador) Unity non ten unha utilidade gráfica. Pódese instalar a través do **Centro de Software de Ubuntu** o paquete: **gnome-system-tools** e dende el facer ao usuario do equipo host membro do grupo **vboxusers**. Pero para axilizar vaise realizar a través do terminal. No **Dash** ou botón de **Inicio** do lanzador escribir **Term** e premer sobre a aplicación Terminal.

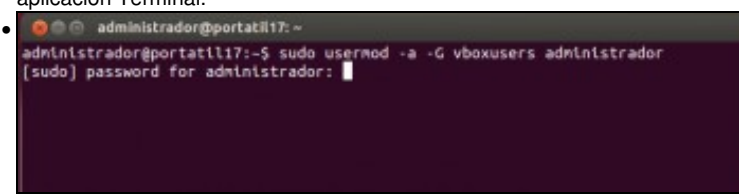

Usamos o comando **usermod** para introducir o usuario no grupo. Introducir o contrasinal do usuario con permisos de administración. Recórdese que este comando estámolo introducindo na máquina física, e o usuario *administrador* que se ve na imaxe é o usuario que se está usando neste caso no sistema anfitrión.

## <span id="page-2-0"></span>**Instalar o Paquete de Extensións**

A continuación instalarase o Paquete de Extensións que habilita o controlador USB para VirtualBox. Isto hai que realizalo en calquera tipo de host.

• Instalar o paquete de extensións de VirtualBox

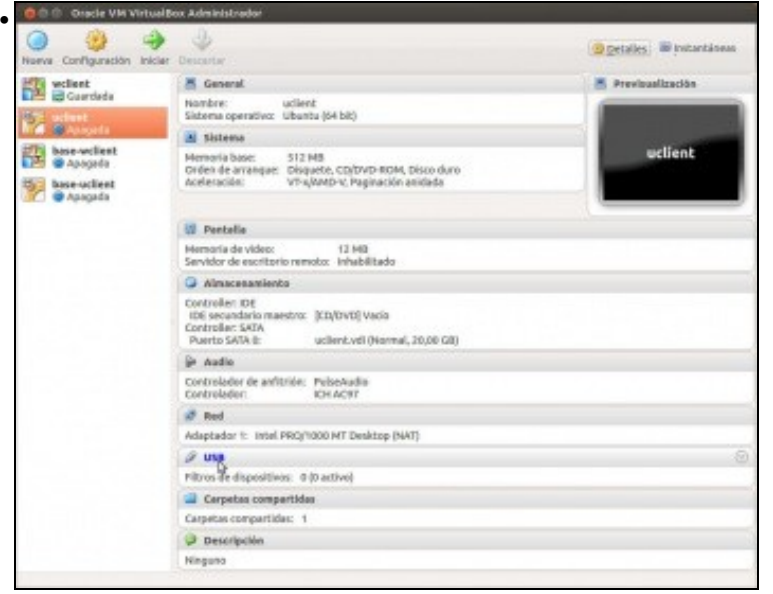

Premer sobre a MV á que se lle desexa engadir dispositivos USB. Ir á ficha **USB**, ou premer en **Configuración** e ir ao apartado **USB**.

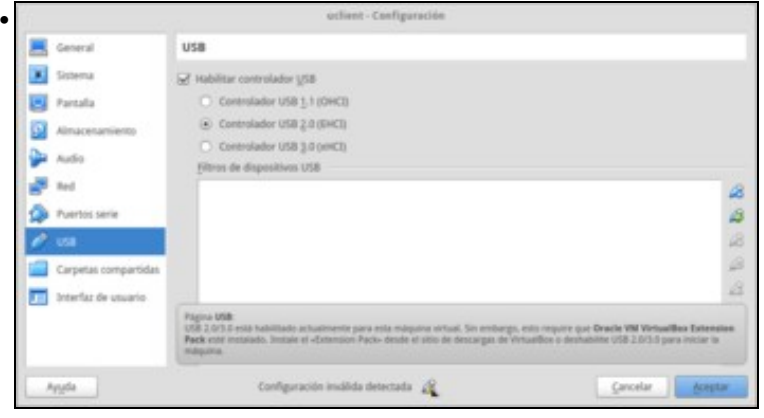

Se activamos o controlador USB 2.0 ou 3.0 veremos que aparece unha indicación de que a configuración establecida non é válida. Se pasamos o rato sobre ela móstrase unha mensaxe explicando que hai que instalar o **Extension Pack**.

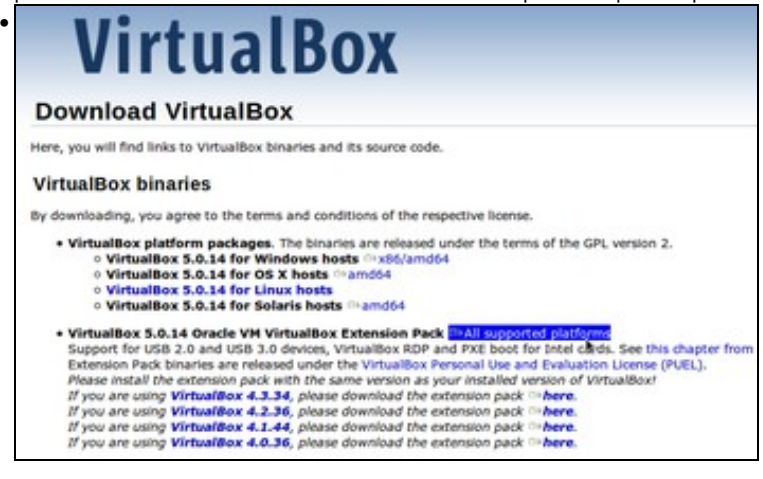

No seguinte enlace <https://www.virtualbox.org/wiki/Downloads>descargar o Extension Pack adaptado á versión de VirtualBox que se ten instalado.

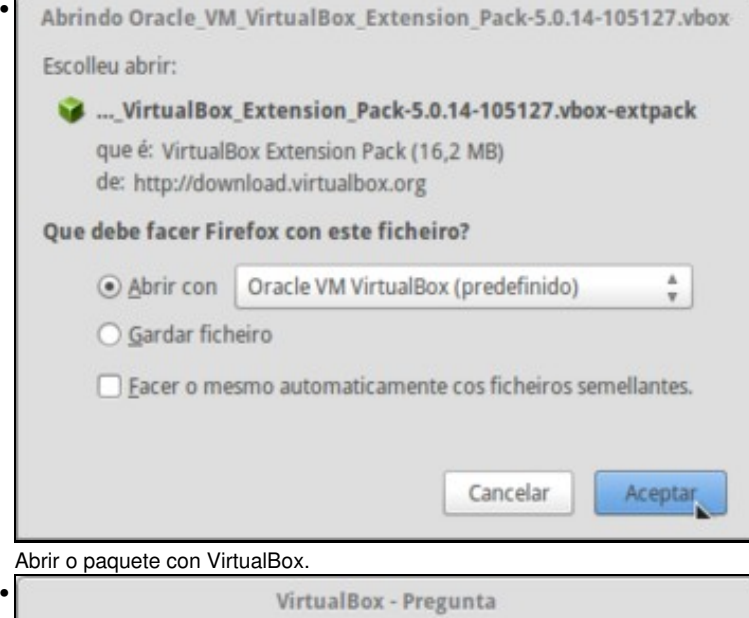

Está a punto de instalar un paquete de extensión de VirtualBox. Los paquetes de extensión complementan la funcionalidad de VirtualBox y pueden contener software a nivel de sistema que puede ser potencialmente dañino para su sistema. Revise la descripción y proceda solo si ha obtenido el paquete de extensión de una fuente de confianza. Oracle VM VirtualBox Extension Pack Nombre: Versión: 5.0.14r105127 Descripción: USB 2.0 and USB 3.0 Host Controller, Host Webcam, VirtualBox RDP, PXE ROM, Disk Encryption. Instalar Cancelar

Aceptar a instalación.

•

Licencia de VirtualBox

§ 8 Export Regulations. The Extension Pack and all documents, technical data, and any other materials delivered under this Agreement are subject to U.S. export control laws and may be subject to export or<br>import regulations in other countries. You agree to comply strictly with these laws and regulations and acknowledge that you have the responsibility to obtain any licenses to export, re-export, or import as may be required after delivery to you.

§ 9 U.S. Government Restricted Rights. If the Extension Pack is being acquired by or on behalf of the U.S. Government or by a U.S. Government prime contractor or subcontractor (at any tier), then the<br>Government's rights in the Extension Pack and accompanying documentation will be only as set forth in<br>this Agreement, this i

§ 10 Miscellaneous. This Agreement is the entire agreement between you and Oracle relating to its<br>subject matter. It supersedes all prior or contemporaneous oral or written communications, proposals, representations and warranties and prevails over any conflicting or additional terms of any quote,<br>order, acknowledgment, or other communication between the parties relating to its subject matter<br>during the term of this Ag and signed by an authorized representative of each party. If any provision of this Agreement is held to<br>be unenforceable, this Agreement will remain in effect with the provision omitted, unless omission<br>would frustrate the Course of dealing and other standard business conditions of the parties or the industry shall not apply.<br>This Agreement is governed by the substantive and procedural laws of California and you and Oracle agree to submit to the exclusive jurisdiction of, and venue in, the courts in San Francisco, San Mateo, or Santa Clara counties in California in any dispute arising out of or relating to this Agreement.

> No acepto Acepto

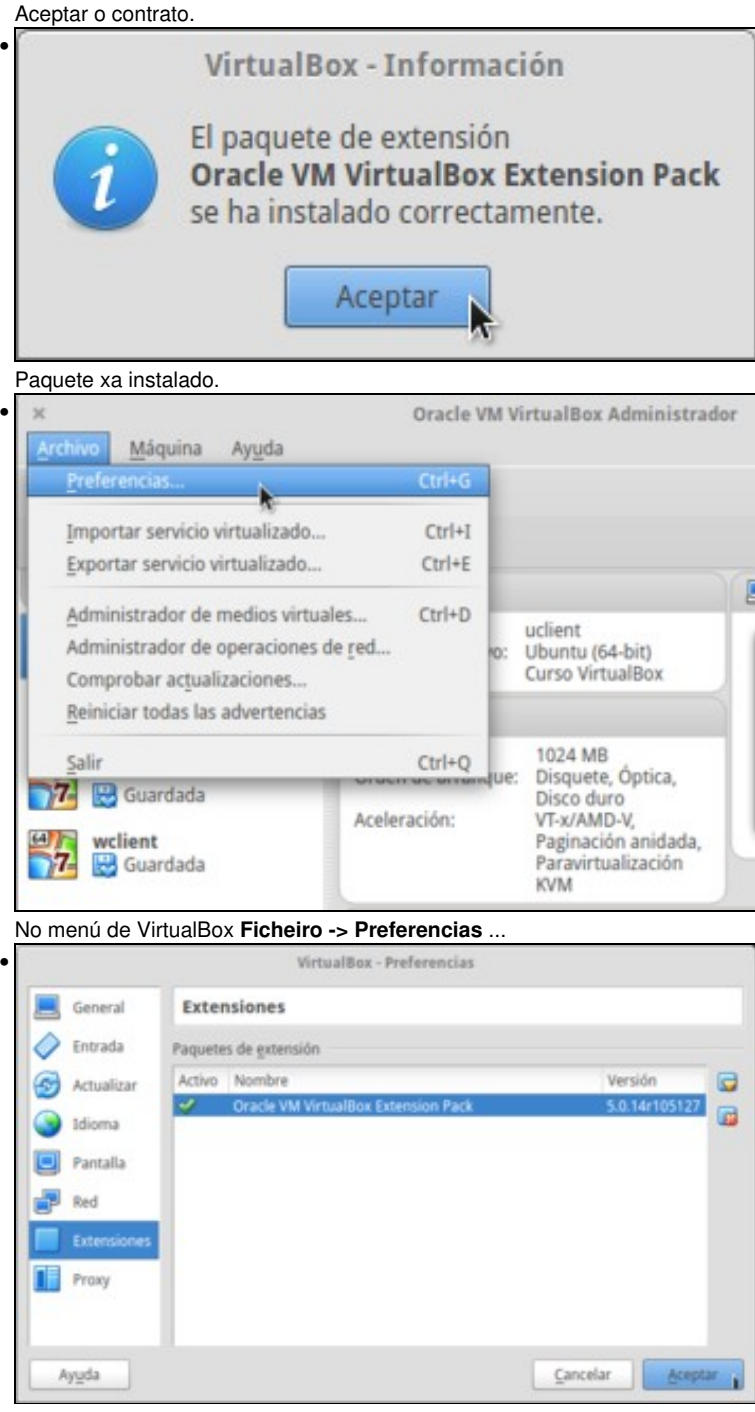

E na ficha **Extensións** pódense ver os paquetes instalados.

Agora xa poderemos habilitar o controlador USB 2.0 ou 3.0 na máquina virtual.

## <span id="page-4-0"></span>**Uso de dispositivos USB**

Finalmente vaise ver como engadir dispositivos USB a unha MV, de dúas formas.

- **Permanente**: de modo que cando se acende a MV xa captura ese dispositivo USB, e cando se conecta ese dispositivo USB é capturado pola MV e non polo host.
- **Temporal**: cando se ten a MV acesa e se desexa engadir temporalmente un dispositivo USB.

Unha vez capturado o dispositivo USB pola MV ese é manexado na mesma do mesmo xeito que se faría nunha real.

#### <span id="page-5-0"></span>**Engadir un filtro de dispositivo USB**

Neste exemplo de dispositivo permanente conectouse un lapis USB ao ordenador real (host).

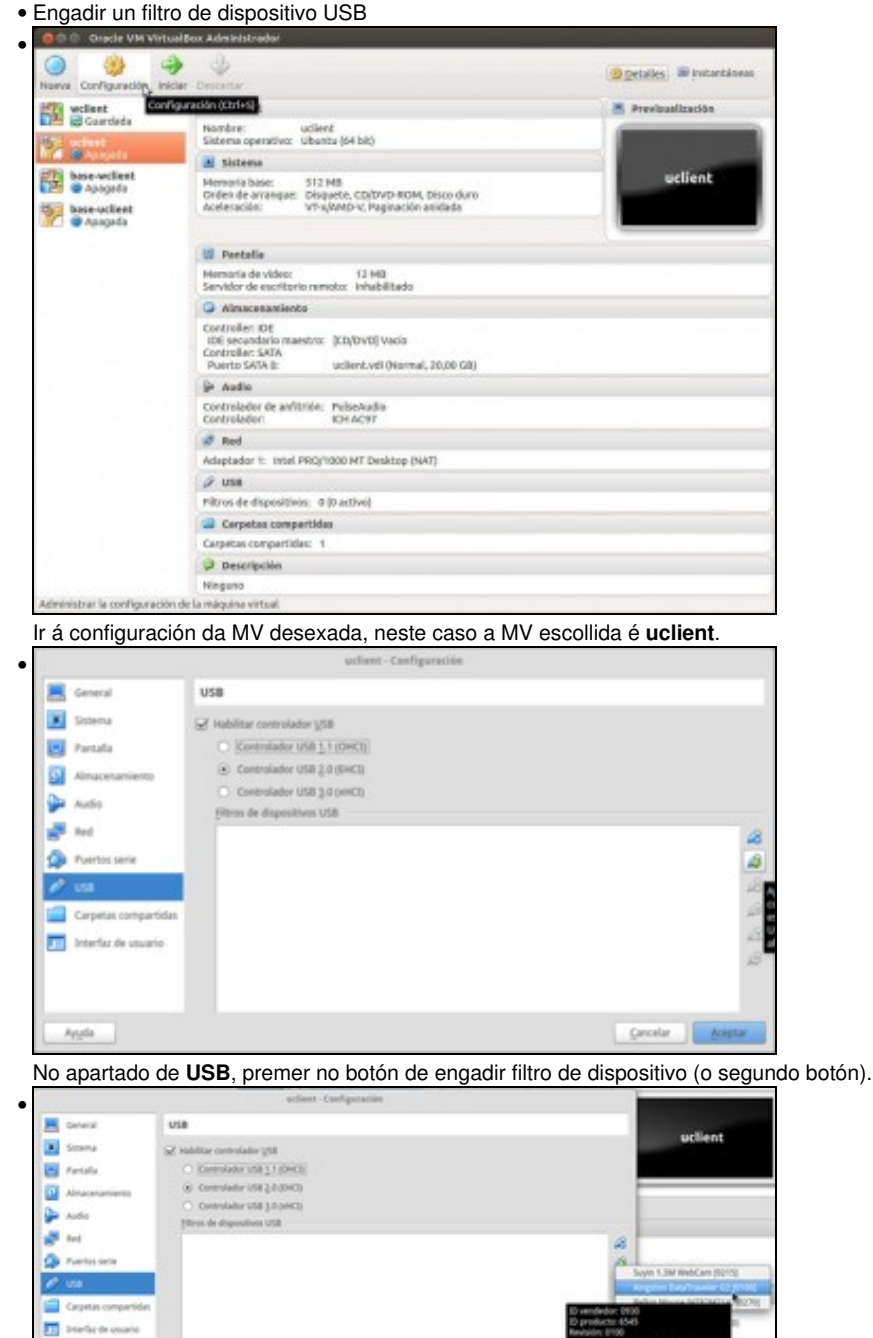

 $\lambda_{\rm{IR}}$  $\ensuremath{\mathsf{G}}$  scalar  $\ensuremath{\mathsf{G}}$  . <br> <br> Setting ,

Escoller o lapis USB inserido no host. Hai veces que non se sabe como se chama, nese caso aconséllase conectar e desconectar o dispositivo físico e mirar as diferenzas entre os dispositivos ofrecidos nun caso e no outro.

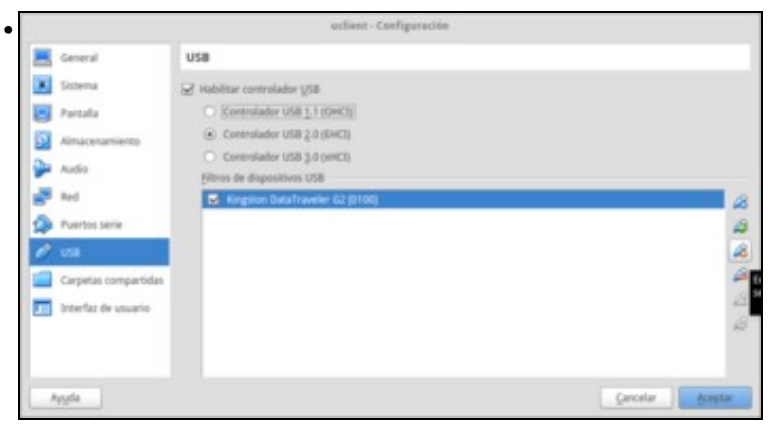

Se se desexa pódese editar a configuración do dispositivo.

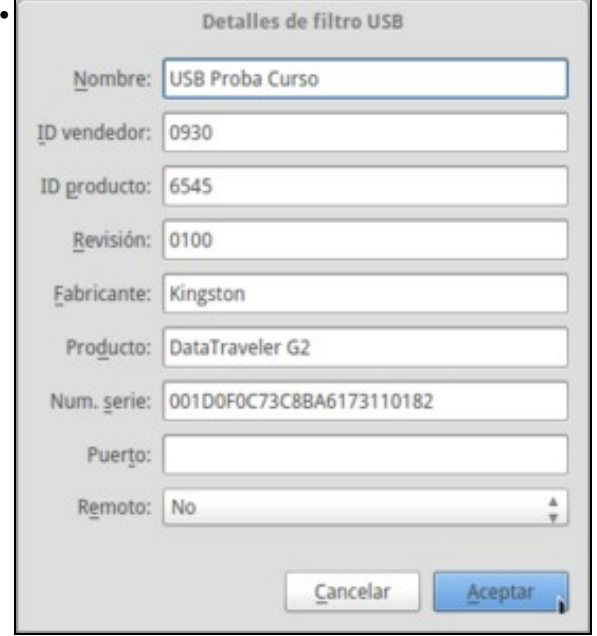

Neste caso, simplemente se lle cambiou o nome.

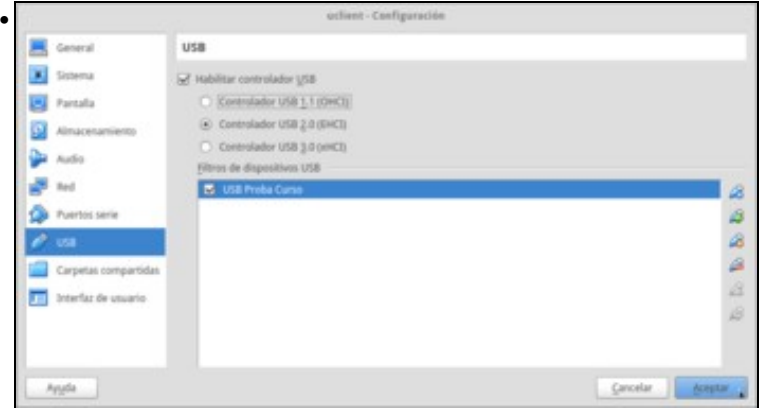

O nome do dispositivo.

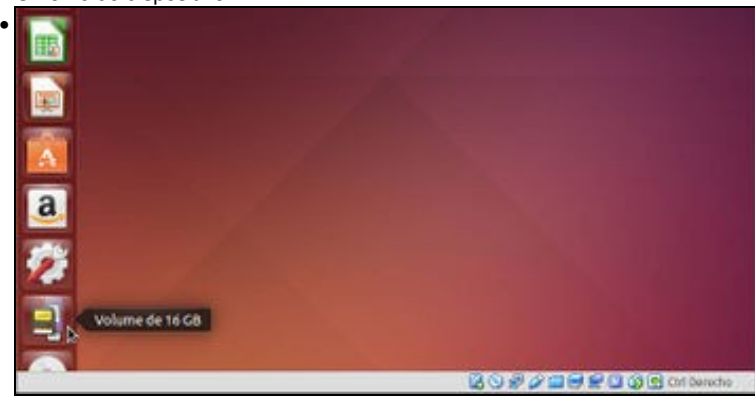

Acender a MV e observar como xa aparece o lapis USB no lanzador, e abríndoo vese o seu contido.

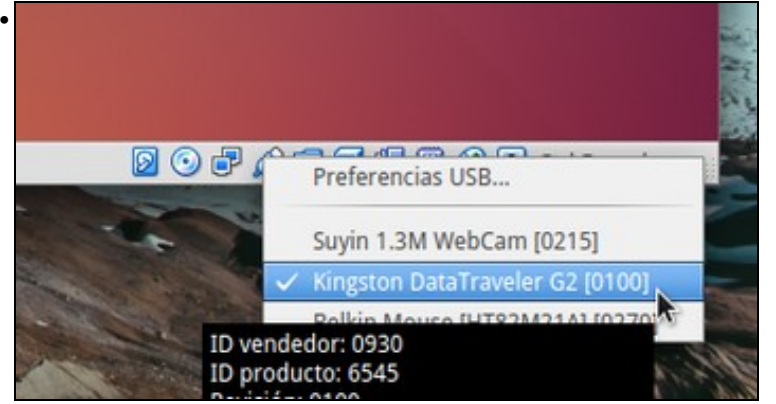

Na parte inferior da MV, premendo co botón dereito do rato sobre a icona do USB, pódense ver os dispositivos dispoñibles para conectar á MV e cales están conectados. Fixarse como en estado indica que ese ese dispositivo está **Capturado**.

Próbese a desconectar o lapis USB do ordenador real e a volver a conectalo. Captúrao a MV sen facer nada?.

#### <span id="page-7-0"></span>**Engadir un dispositivo temporalmente**

Neste exemplo de dispositivo temporal vaise engadir unha impresora HP ao ordenador real (host). A MV **uclient** segue acesa.

• Engadir un dispositivo temporalmente

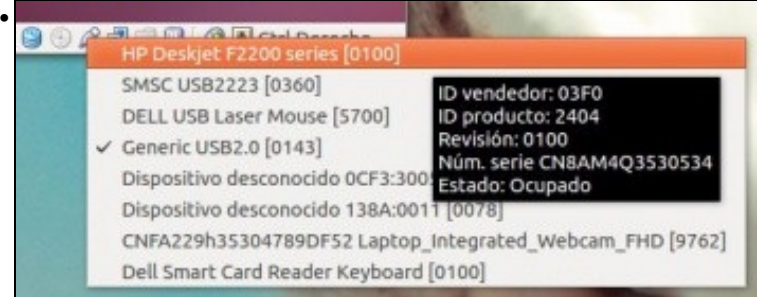

Ao conectar a impresora ao host, pódese observar como esta xa aparece nos dispositivos USB dispoñibles para engadir á MV. (Botón dereito sobre a icona USB da MV). Observar como en estado indica **Ocupado**, isto é, polo host, non pola MV. Premer sobre o dispositivo da impresora.

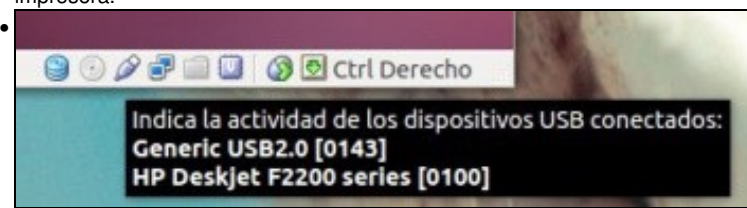

Agora simplemente poñendo o rato enriba da icona USB da MV xa se poden ver cales dispositivos están conectados á MV. Ou sexa que a impresora xa está conectada á MV. E que foi o que fixo esta ? ...

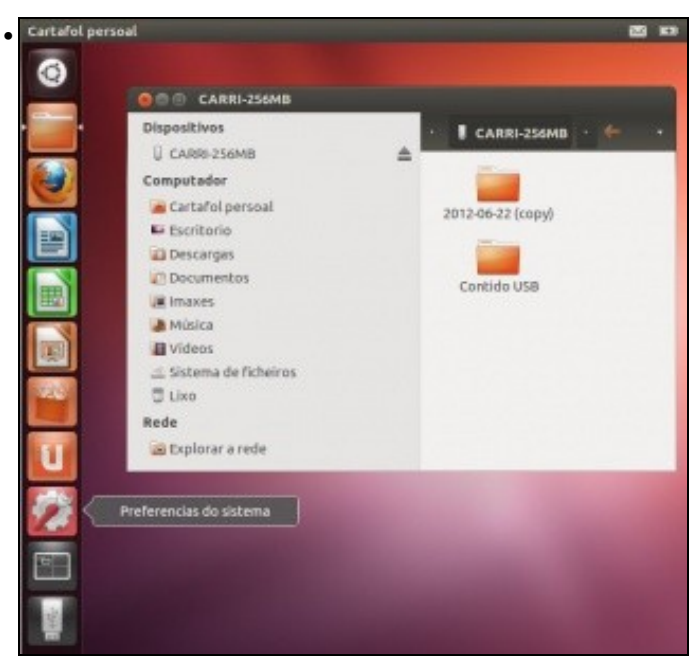

Pois actuar coma un ordenador real con Ubuntu, neste caso instalar a impresora, o cal se pode comprobar, premendo en **Preferencias do**

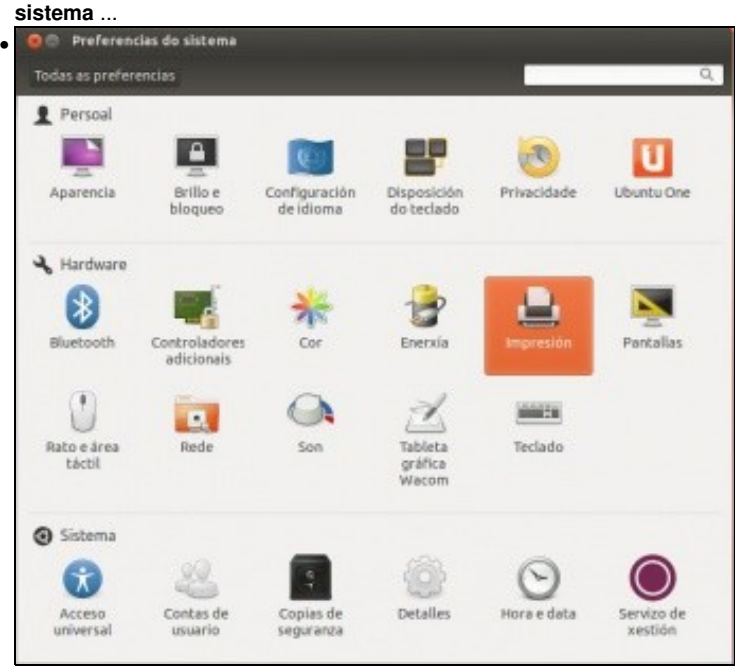

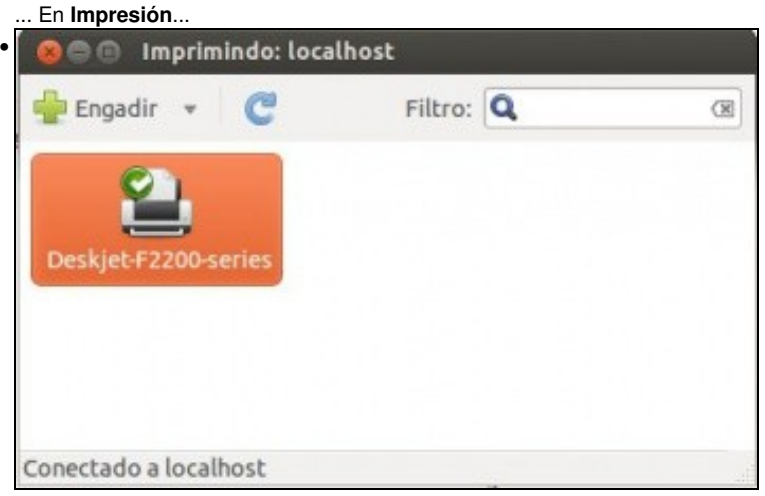

... E aí está a impresora física lista para imprimir dende a MV.

Próbese a desconectar a impresora do ordenador real e a volver a conectalo. A que a MV non a captura automaticamente?. Ollo, a impresora segue instalada na MV pero para ela é como se estivera desconectada até que se volva capturar para a MV.

-- [Antonio de Andrés Lema](https://manuais.iessanclemente.net/index.php/Usuario:Antonio) e [Carlos Carrión Álvarez](https://manuais.iessanclemente.net/index.php/Usuario:Carrion) --